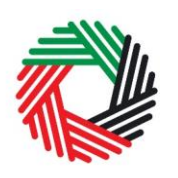

ر<br>| الـهـيـئــة الاتحـاديــة لـلــضــرائــب<br>| FEDERAL TAX AUTHORITY

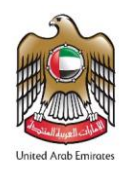

# **VAT USER GUIDE (REGISTRATION, AMENDMENTS & DE-REGISTRATION) FEBRUARY 2018**

ر<br>|<br>|FEDERAL TAX AUTHORITY<br>|FEDERAL TAX AUTHORITY

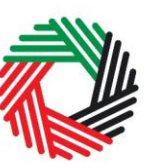

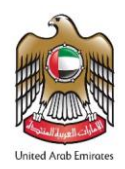

# **Contents**

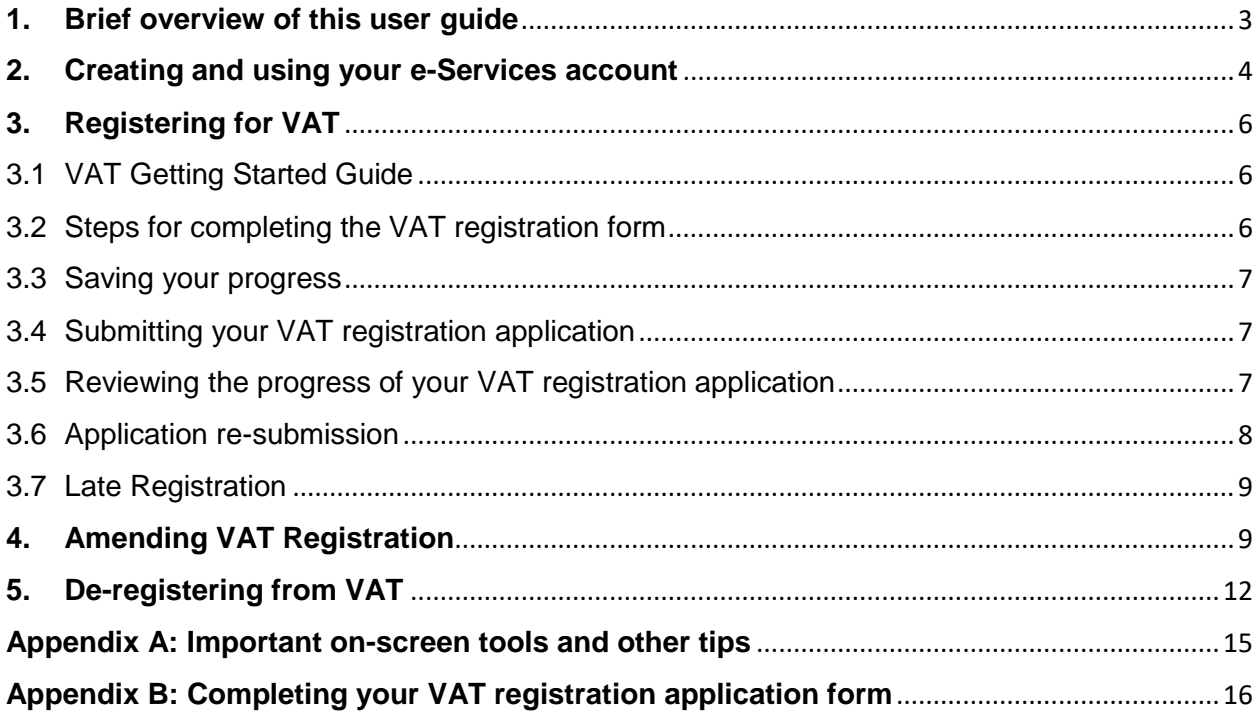

الــهـيـئــة الىتحــاديــة لــلــضـــرائــب<br>FEDERAL TAX AUTHORITY

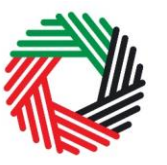

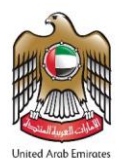

### <span id="page-2-0"></span>**1. Brief overview of this user guide**

This guide is prepared to help you navigate through the Federal Tax Authority (FTA) website and successfully complete your Value Added Tax (VAT) registration form. It is designed to help you:

- **create an e-Services account** with the FTA (you will need to do this before you can register for VAT);
- **provide accurate answers** to the questions on your VAT registration form by explaining what information you are required to provide; and
- **understand the icons and symbols** you might see as you complete the registration form.

You should find that setting up an e-Services account is similar to setting up other online accounts. The VAT registration form is also designed to be straight-forward and wherever possible it will auto-complete information for you.

If you need help setting up your e-Services account or have questions on specific fields in the VAT registration form, please contact us.

الــهـيـئــة الاتحــاديــة لــلــضــرائــب<br>FEDERAL TAX AUTHORITY

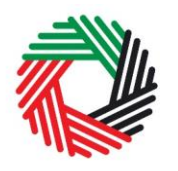

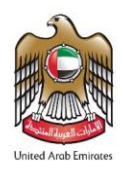

### <span id="page-3-0"></span>**2. Creating and using your e-Services account**

When you arrive at the FTA website, you will notice in the top right hand corner of the screen you have the option to either *Sign up* to the e-Services account service, or *Login* to an existing e-Services account.

#### **2.1 Create an e-Services account (new users)**

#### 2.1.1 Sign up

To create an account, simply click on the *Sign up*  button on the home page.

To sign up, you must enter a working email address and a unique password of 6-20 characters that includes at least:

- one number:
- one letter; and
- one special character (i.e.  $\mathcal{Q}, \#$ , \$,%, &, and \*).

You must confirm that you are a genuine user by completing the alphanumeric verification test that you will see.

Finally, you will be asked to select a security question, provide an answer to it and a hint in order to recover your password in case you forget it.

**Please read and agree to the Terms & Conditions of the FTA in relation to using e-Services and the FTA website** before clicking the *Sign up* button.

#### 2.1.2 Verify your e-Services account

You will receive an email at your registered email address asking you to verify your email address.

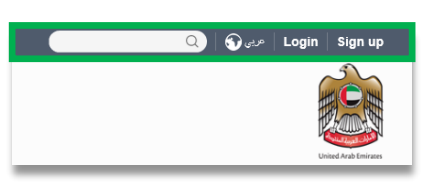

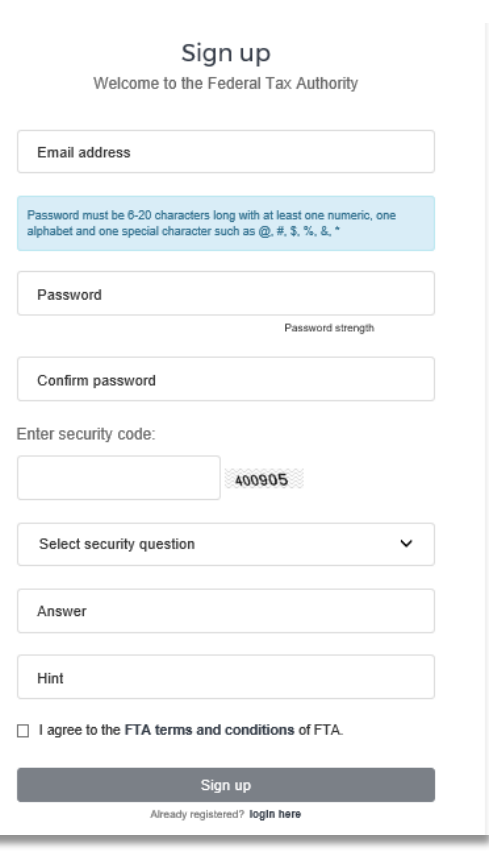

الهيئة الاتحادية للضرائب **FEDERAL TAX AUTHORITY** 

Do this by clicking on the *Click here to verify your email* text in the body of the email that

Please **verify your email address within 24 hours of requesting to create the e-Services account**, otherwise the verification link will expire and you will have to sign up again. Once you have

you have received.

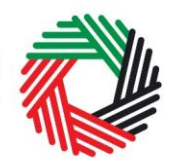

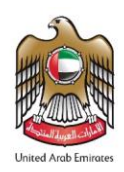

#### Dear Recipient,

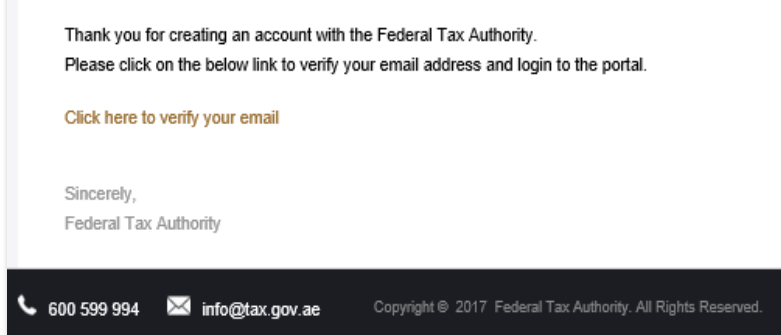

successfully verified your email address, your e-Services account will be created and you will be invited to Login for the first time.

#### **2.2 Using your e-Services account (registered users)**

When you arrive at the FTA website having created an e-Services account, simply click on the *Login* button. Enter your registered e-Services username and password when prompted to do so. You will also be asked to complete an alphanumeric verification.

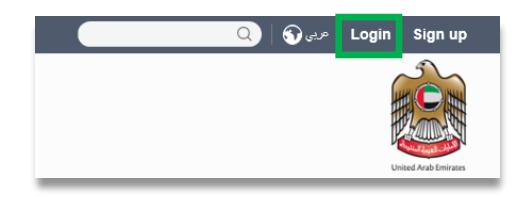

To change your e-Services account password or security question/answer, click on the *My Profile* tab.

To exit from your account, click the *Logout* button at the top right hand corner of the screen.

2.2.1 Services available in your e-Services account

There are a number of dedicated services available to you through your e-Services account. Currently, you will be able to access the following:

- *Dashboard* which displays key information relating to your VAT registration;
- *My Profile* which contains a range of information about your e-Services account;
- *Downloads* which contains more detailed guidance which is designed to help you understand and manage your day-to-day VAT obligations.

الهيئــة الاتحـاديــة لـلــضــرائــب **FEDERAL TAX AUTHORITY** 

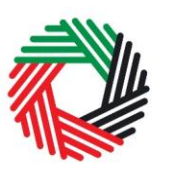

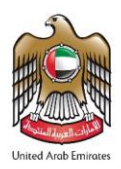

# <span id="page-5-0"></span>**3. Registering for VAT**

On logging into your e-Services account you will see a button inviting you to *Register for VAT* (you may also see another button inviting you to register for Excise Tax).

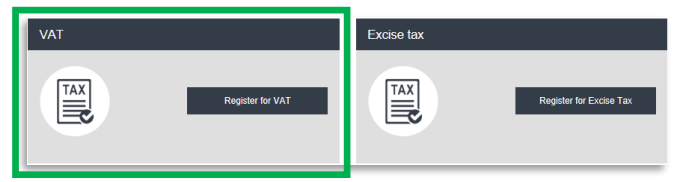

Click on "Register for VAT" to start the VAT registration process.

**IMPORTANT:** If you intend to register for both VAT and Excise Tax, please complete a registration form for only one first and await the outcome of that application. Once you have received your Tax Registration Number (TRN) for the first tax type you can then proceed with the second application.

#### <span id="page-5-1"></span>3.1VAT Getting Started Guide

You will see the guide as soon as you click the *Register for VAT* button.

The guide is designed to help you understand certain important requirements relating to VAT registration in the UAE. It is divided into a number of short sections which deal with various aspects of the registration process.

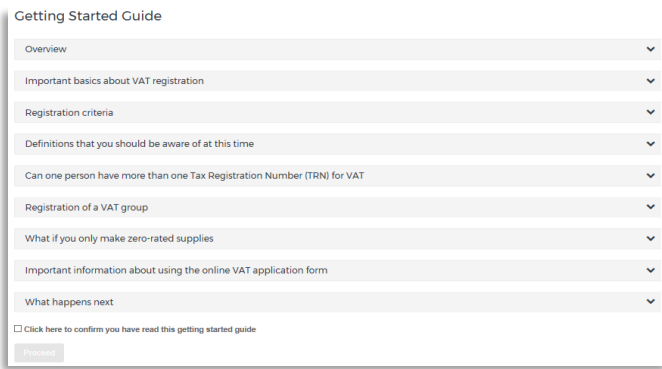

It also provides guidance on what information you should have to hand when you are completing the VAT registration form.

It is strongly recommended that you read each of the sections carefully. **Once you have done so, check the** *Click here* **box to confirm that you have read it in order to move forward.** 

<span id="page-5-2"></span>3.2Steps for completing the VAT registration form

There are 8 sections that must be completed on the VAT registration form. Your progress will be shown each step of the way (denoted in brown) with each completed section shown in blue with a green tick mark:

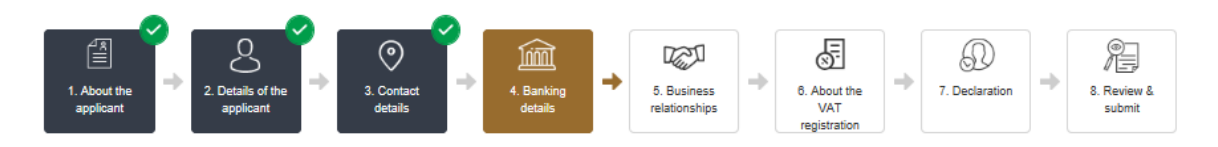

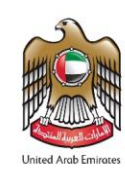

In order to move from one section to the next, all mandatory elements of the current section must be completed. Any field that is marked with a red asterisk (\*) is **mandatory** and must be filled out in order to move to the next section.

If you attempt to move to the next section without completing the mandatory information in the current section, you will receive a pop-up message under the relevant field indicating that additional details are required.

<span id="page-6-0"></span>3.3Saving your progress

It is recommended that you save your progress as you complete the form. Click on the *Save as draft* button at the bottom of the screen. **You will be logged out of the system after 10 minutes of inactivity.**

After completing all mandatory fields, click the *Save and review* button at the bottom right hand corner of the screen to proceed to the following section.

#### **Your application will not be submitted at this point; you will have an opportunity to read through your answers before submission.**

<span id="page-6-1"></span>3.4Submitting your VAT registration application

To submit the VAT registration form, carefully review all of the information entered on the form after clicking on *Save and review*.

Once you are certain that all of the information is correct, click on the *Submit for Approval* button at the bottom right hand corner of the screen.

The status of your application on the *Dashboard* will change to *Pending* and you will receive an email from us to confirm receipt of your application.

If the FTA requires any further details from you in order to assist with the verification of your application, you will receive an email notification setting out the information required from you.

<span id="page-6-2"></span>3.5Reviewing the progress of your VAT registration application

To review the status of your VAT registration application, click on the *Dashboard* tab and look next to *Status*:

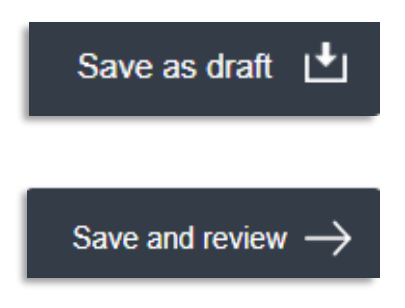

Legal name of entity (English)\*

Please provide the required details

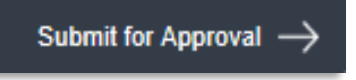

الهيئة الاتحادية للنضرائب FEDERAL TAX AUTHORITY

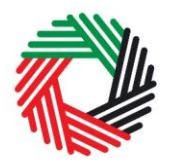

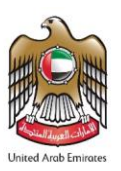

- **Drafted** means the registration form has not been completed or submitted by the applicant;
- **Pending** means the registration form has been received by us and is under processing or that we are awaiting further information from you;
- **Issued** means we have provided to you a Tax Identification Number (TIN) for either your application for registration for a Tax group or confirmation of your exception from VAT. The TIN for your application for registration for a Tax group will be suffixed with the letters 'VG'. The TIN for confirmation of exception from VAT will be suffixed with the letters 'XC';
- **Suspended** means your registration form for VAT has been suspended and that your registration for a Tax group has been approved by us and you have received a TRN;
- **Rejected** means the registration form has been rejected by us; and
- **Approved** means the registration form has been approved by us and that you are successfully registered for VAT.

<span id="page-7-0"></span>3.6Application re-submission

When the applicant is asked to resubmit the application by FTA, the applicant can access the form by clicking on 'Edit' Button.

The applicant is allowed to leave application related comments and queries at the bottom of the application.

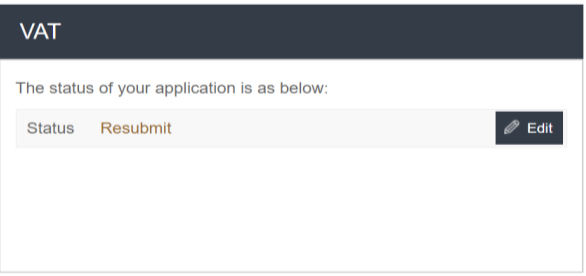

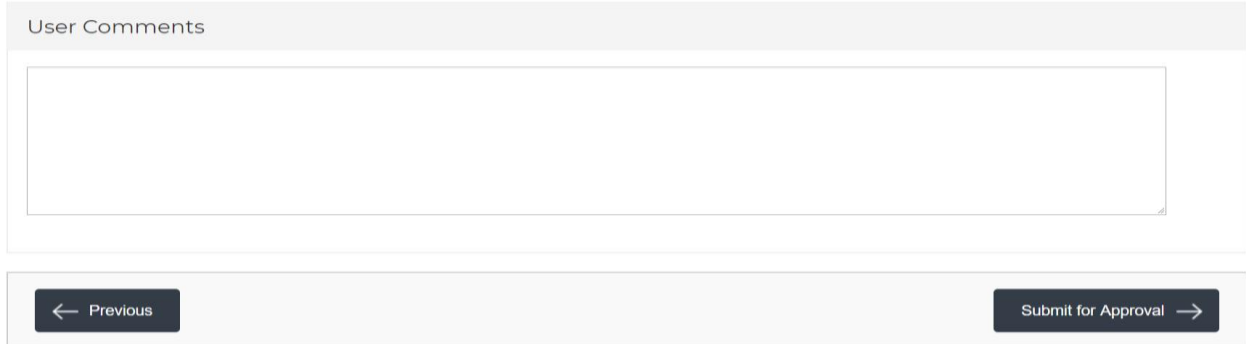

الهيئــة الاتحـاديــة لــلــضــرائــب FEDERAL TAX AUTHORITY

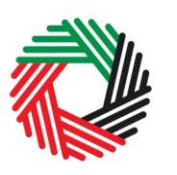

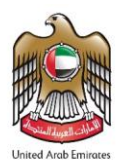

#### <span id="page-8-0"></span>3.7Late Registration

If you fail to register for VAT on time, a late registration administrative penalty of 20,000 AED will apply. To check the penalties amount and complete the payment, follow the below steps:

1. Go to the Dashboard tab where you will find the "late registration penalty" amount mentioned under the VAT

box. Click on 'Pay Now' button to proceed with payment.

- 2. Once you click on 'Pay Now' button you will be redirected to the e-Dirham gateway where you will be able to make the payment through an e-Dirham or non e-Dirham card.
- 3. Once the payment is completed, it will show under the 'Transaction History' box placed within 'My Payment' tab.

### <span id="page-8-1"></span>**4. Amending VAT Registration**

Once the registration application is approved and you wish to make changes to your registration details, click '**Edit'** button which is placed within the VAT box under the Dashboard tab as per the following screenshot.

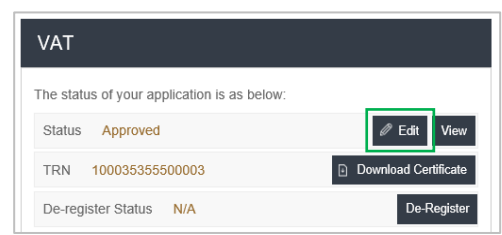

Existing details for all fields will be automatically

populated. Some sections will be editable and the other are not (will be blocked).

The fields that allow amendments:

Section "About the VAT registration":

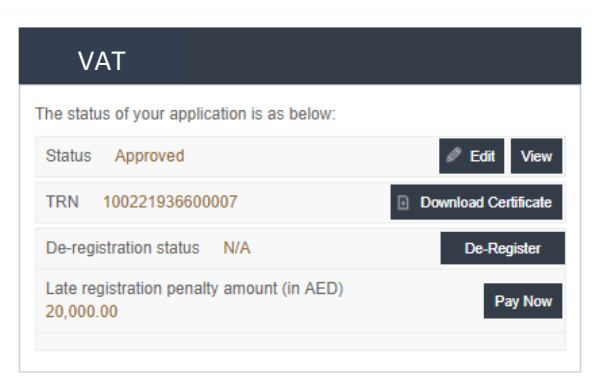

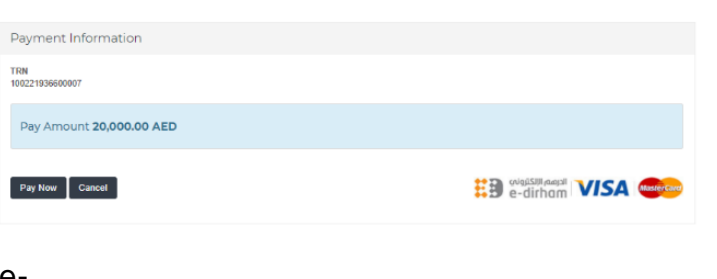

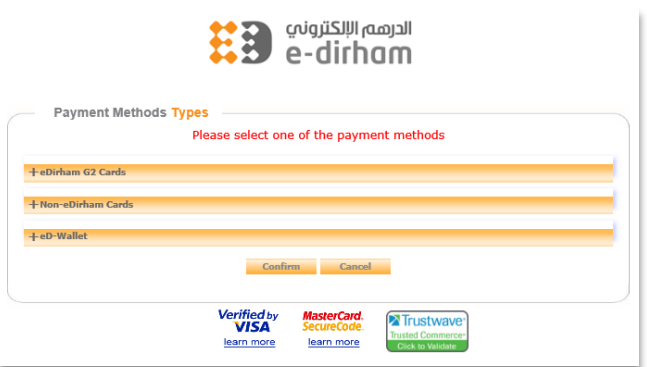

الــهـيـئــة الاتحــاديــة لــلــضــرائــب<br>FEDERAL TAX AUTHORITY

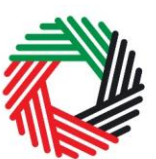

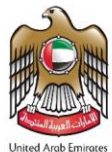

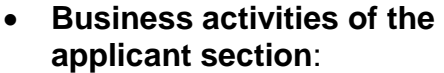

- $\circ$  Select the primary activity of the business
- o Add any other activities (or proposed activities)

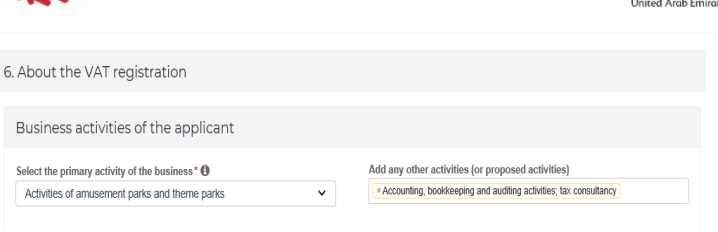

#### **GCC activities section**:

In case you are registered for VAT in any GCC Member State, and if you import from or export to GCC Member State, you will have to enter/ can edit the following fields:

- o Select the name of the GCC Member State
- o Enter TRN (if available)
- o Estimated value of imports (AED per year)
- o Estimated value of exports (AED per year)

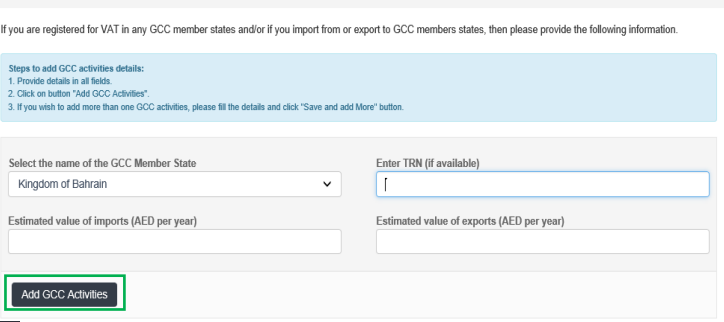

Once you fill/ edit the above

fields, click on '**Add GCC Activities'** to save the details of this section.

Customs registration information

GCC activities

#### **Customs Registration Information section**:

In case you have a Customs Registration Number, you will have to enter/ can edit the following fields:

- o Emirate in which you have a customs registration
- o Customs Registration number
- 23123123 Upload scanned copy(ies) of Cus<br>department\* 1 file was choser  $F_{\text{diff}}$  Flash\_Download Add Customs Registration
- o Upload scanned copy(ies) of Customs number issued by Customs department

Once you fill/ edit the above fields, click on '**Add Customs Registration'** to save the details of this section.

All fields that are under the following sections cannot be amended:

- 1. About the applicant.
- 2. Details of the applicant (Name of the applicant and Identification of the applicant).

الهيئة الاتحادية للـضـرائـب FEDERAL TAX AUTHORITY

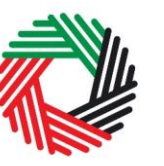

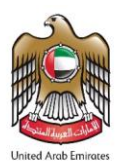

- 3. Contact details.
- 4. Banking details.
- 5. Business relationships (optional).
- 6. About the VAT registration section: only the following sub sections cannot be amended:
	- \* Actual or estimated financial transaction values.
	- \* Imports and Exports.
	- \* Exception from VAT Registration.
- 7. Declaration.

Once amendments are made, click on '**Submit Changes'** button. If you wish to cancel, click on the '**Cancel'** button.

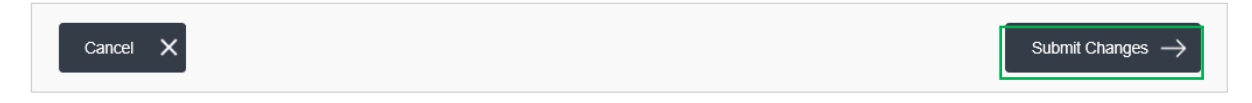

Once you submit changes, changes will be reflected automatically as these changes do not require approval from FTA. No message will be shown once you click on '**Submit Changes'** button.

الهيئة الاتحادية للـضـرائب FEDERAL TAX AUTHORITY

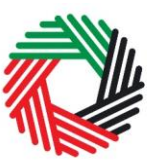

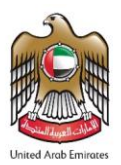

# <span id="page-11-0"></span>**5. De-registering from VAT**

#### **5.1If at the time of de-registration, you do not have any outstanding liabilities nor credit amount with FTA**

**VAT** 

On the dashboard, against the VAT registration, click on the 'De-Register' button.

Once you click on the "De-Register" button, the below pop up appears, where you will have to enter the reason for de-registration and provide the following information:

- 1) The basis you are de-registering for VAT, i.e.
	- Business no longer making taxable supplies
- The status of your application is as below: Status Approved <sup>®</sup> Edit TRN 100035355500003 **Dow** De-register Status N/A De-Reg Comment Effective date and reason for de-registration\* Cancel Submit
- Business making taxable supplies, but below the Voluntary Threshold
- Business making taxable supplies, above the Voluntary Threshold, but below the Mandatory Threshold
- Other please specify the reason
- 2) The date from which the Taxable Person is required or eligible to de-register. For example:

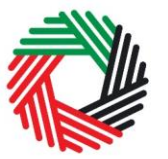

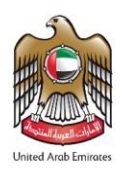

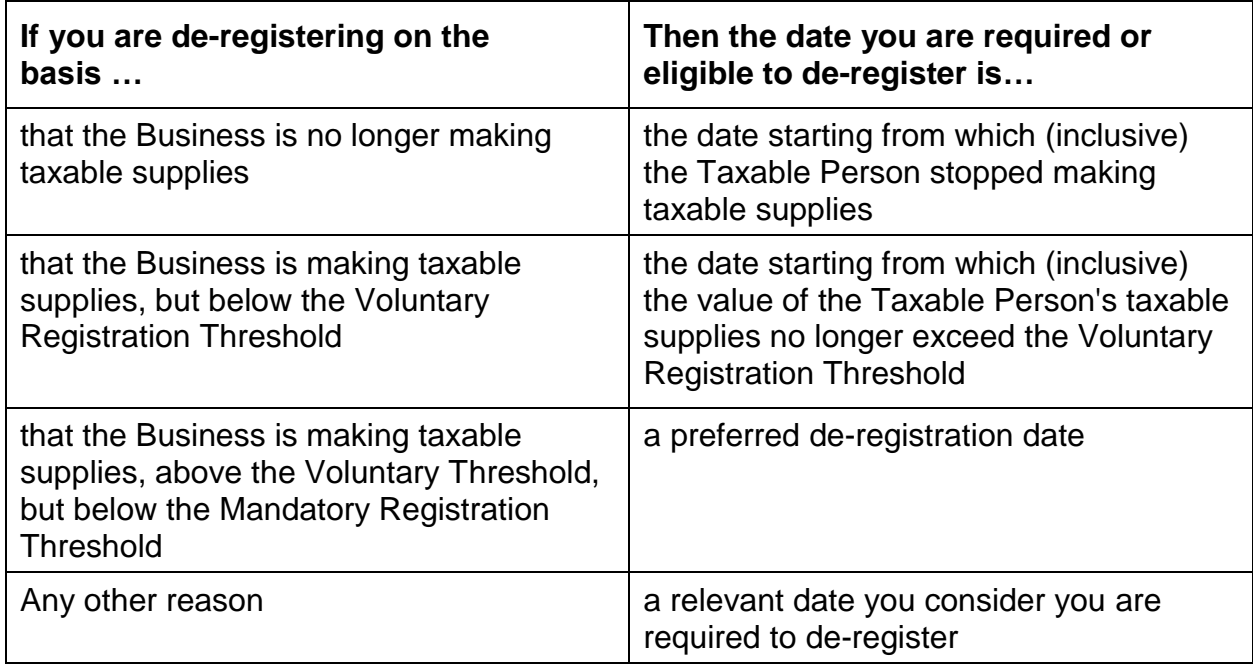

3) Other relevant information to support your application for de-registration

Once you have completed the above, click on the 'Submit' button to proceed.

Once the de-registration request is submitted, the FTA shall approve or reject the request and notify the registrant accordingly. Further, the FTA may ask you to provide additional supporting documents.

**IMPORTANT:** Please note, if the date of submission of this de-registration form is more than 20 business days from the date the Taxable Person is required to de-register then you will be subject to a late de-registration penalty of AED 10,000.

#### **5.2If at the time of de-registration you have outstanding liabilities with FTA**

In case you submit your de-registration request and you have outstanding liabilities with FTA and the de-registration application is approved by the FTA, the status of your deregistration in the dashboard will be changed to 'Pre-Approved' until you pay your outstanding liabilities.

De-registration status Pre-Approved

**De-Register** 

You will receive an email and an SMS notification informing you of the status of the application and requesting you to complete the payment of the outstanding liabilities.

الــهـيـئــة الىتحــاديــة لــلــضــرائــب<br>FEDERAL TAX AUTHORITY

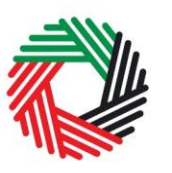

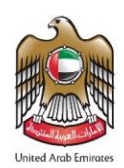

To complete the payment of outstanding liabilities, go to 'My Payment' tab and under 'VAT & Penalty Payment' box, enter the amount as per the message "Total Outstanding Liability". Click on 'Make Payment' to proceed with payment through e-Dirham gateway.

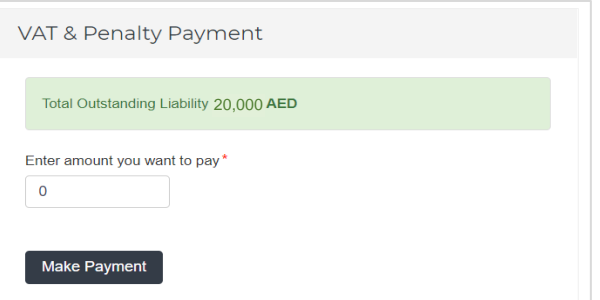

Once you complete the payment, go to the

dashboard and click on 'De-Register' button against the VAT box to complete the deregistration application.

#### **5.3If at the time of de-registration you have a credit amount pending with the FTA**

In case you submit your de-registration request and you have a credit amount with the FTA and your de-registration application got approved by the FTA, you can initiate the VAT Refund process on FTA e-Services. Refer to the VAT Refund User Guide for the detailed steps of submitting a VAT Refund.

#### *De-registration application status details*

- **Pending**: once the de-registration request is submitted by the Taxable Person.
- **Submitted**: after FTA requests for additional information
- **Pending**: once the Taxable Person has submitted the additional information requested.
- **Pre-approved**: once FTA approves the de-registration application and there are outstanding liabilities.
- **De-registered:** once the FTA approves the de-registration application and there are no outstanding liabilities. Or, once the Taxable Person has paid the final tax return and penalties for a 'Pre-Approved' application.

الهيئــة الاتحـاديــة لـلــضــرائــب FEDERAL TAX AUTHORITY

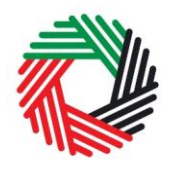

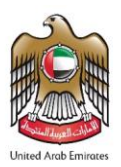

### <span id="page-14-0"></span>**Appendix A: Important on-screen tools and other tips**

You can change the language of the form from English to Arabic. Click on the icon at the top right hand side of the screen to do so.

For some fields you will see a small icon with an "i" next to the field. Hover the cursor over the icon to read additional information relevant to the completion of the field.

To upload a file, click the *Choose Files* button, select the file on your desktop and click the *Open* button to upload the file. To upload multiple files, repeat this process. To delete a file that has already been uploaded click the small red x.

To complete a field with a drop-down menu, click the downwards pointing arrow to the right of the field and select the option that applies. You will only be able to select one option in most cases.

To complete a field that requires a date, click the Calendar icon to the right of the field and enter the date from the calendar. The date will then appear in the field in dd/mm/yyyy form.

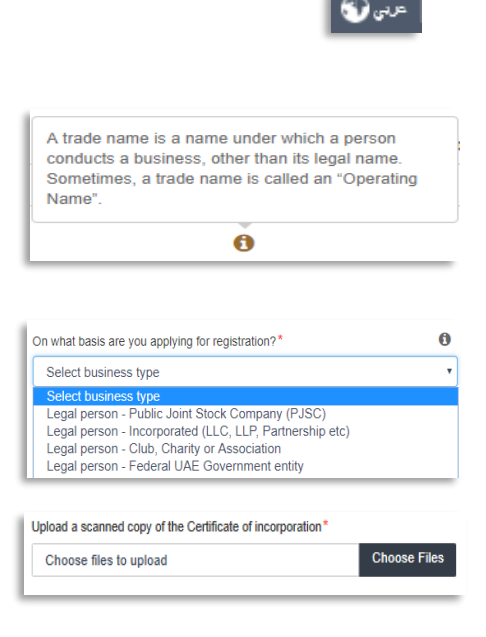

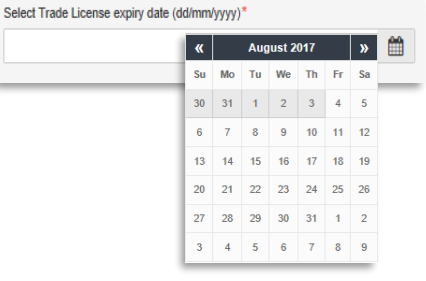

ساسم الهيئــة الاتحــاديــة لــلــضــرائــب<br>|FEDERAL TAX AUTHORITY

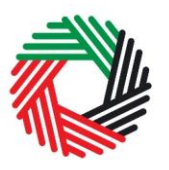

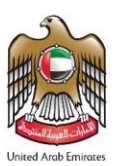

# <span id="page-15-0"></span>**Appendix B: Completing your VAT registration application form**

The VAT registration form captures a number of details about the applicant. The following guidance is designed to help you understand the questions that the form asks in order for you to complete the form accurately.

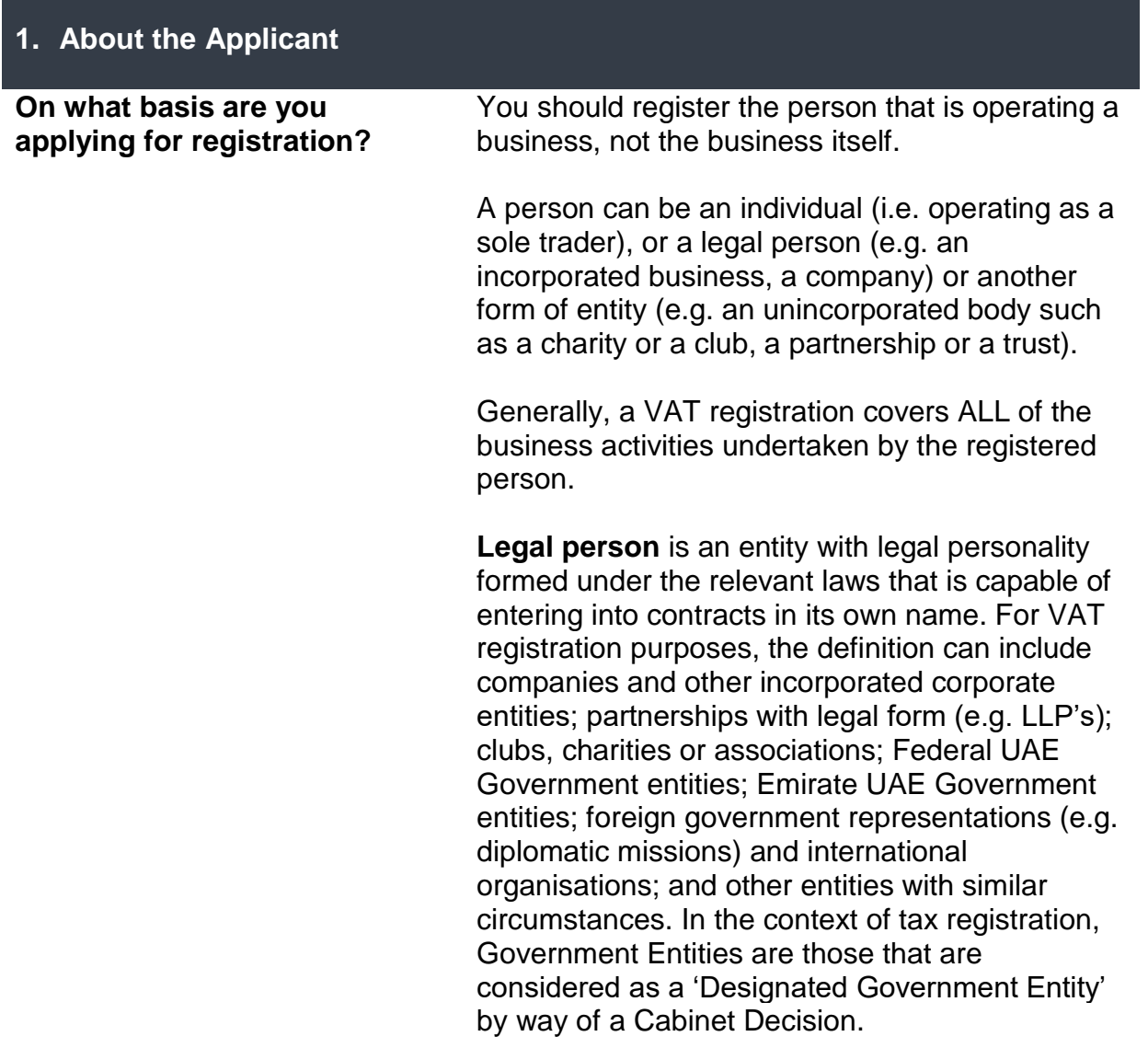

.<br>| الـهـيـئــة الىتحـاديــة لـلــضــرائــب<br>|FEDERAL TAX AUTHORITY

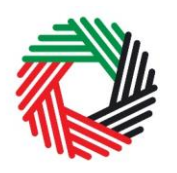

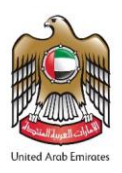

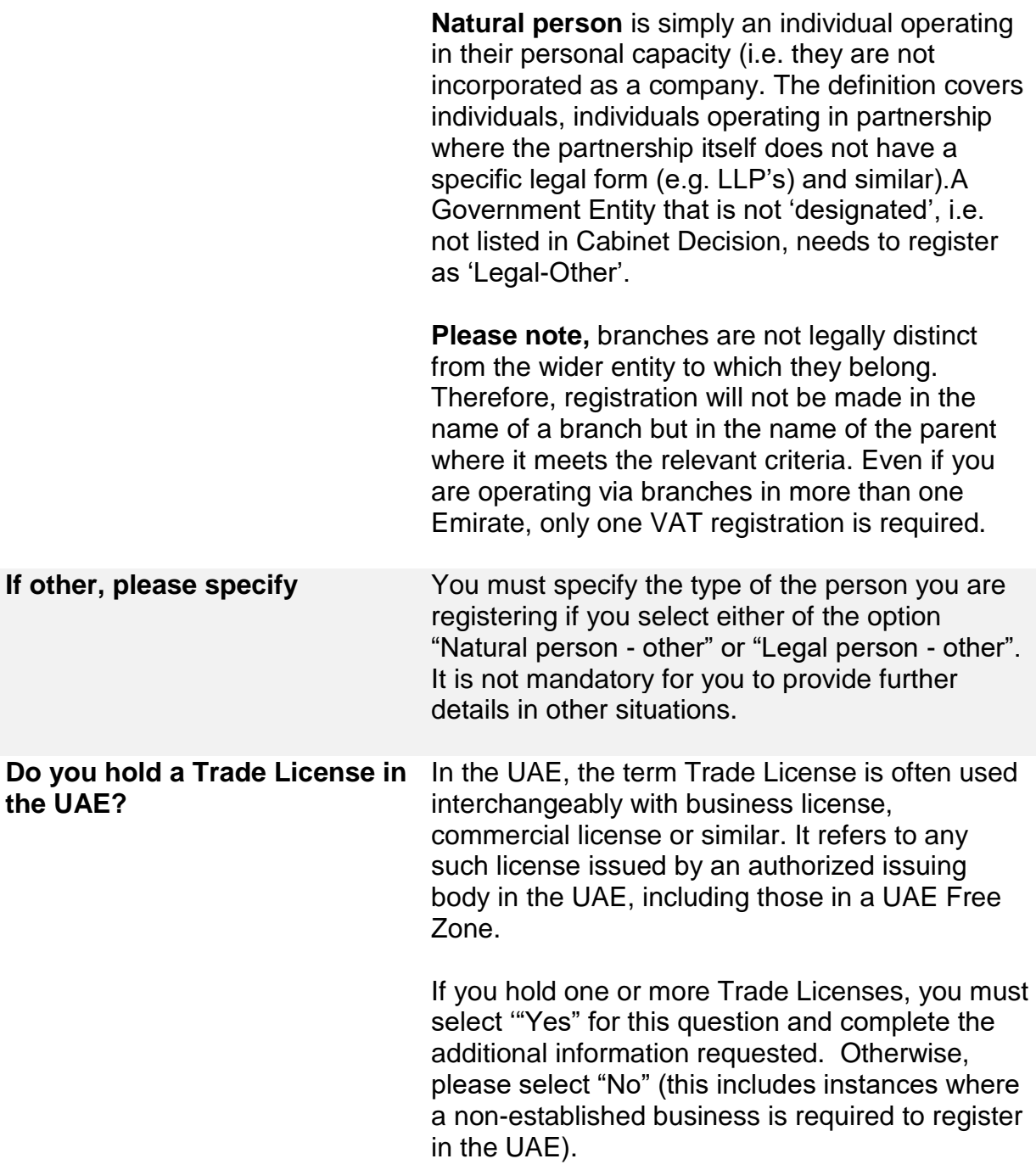

الهيئة الاتحادية للضرائب FEDERAL TAX AUTHORITY

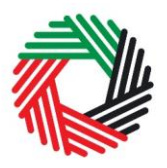

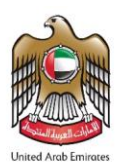

**Are you registering mandatorily or voluntarily?** *For businesses resident in the GCC and UAE Federal and Emirate Government bodies*

**Mandatory Registration:** You will be required to register if you are a business that is resident in the GCC and you are making supplies of goods or services in the UAE and either:

- 1. Your turnover was more than AED 375,000 in the last 12 months; or
- 2. You expect your turnover to be more than AED 375,000 in the next 30 days.

**Voluntary Registration**: If you are not required to register, you will be eligible to apply for registration if:

- 1. Either your turnover or expenses (which were subject to VAT) were more than AED 187,500 in the last 12 months; or
- 2. You expect that either your turnover or expenses (which were subject to VAT) to be more than AED 187,500 in the next 30 days.

Turnover is calculated based on the total value of taxable supplies (this includes zero rated supplies and excludes exempt supplies). Expenses are calculated based on the total value of purchase which is subject to VAT.

For a more detailed explanation of what can be and/or should not be included when calculating the turnover/expenses, please refer to the Taxable Person Guide for VAT"

سباسي اللهيئة الاتحاديــة لــلـــضـــرائــب<br>|FEDERAL TAX AUTHORITY

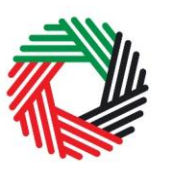

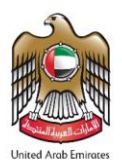

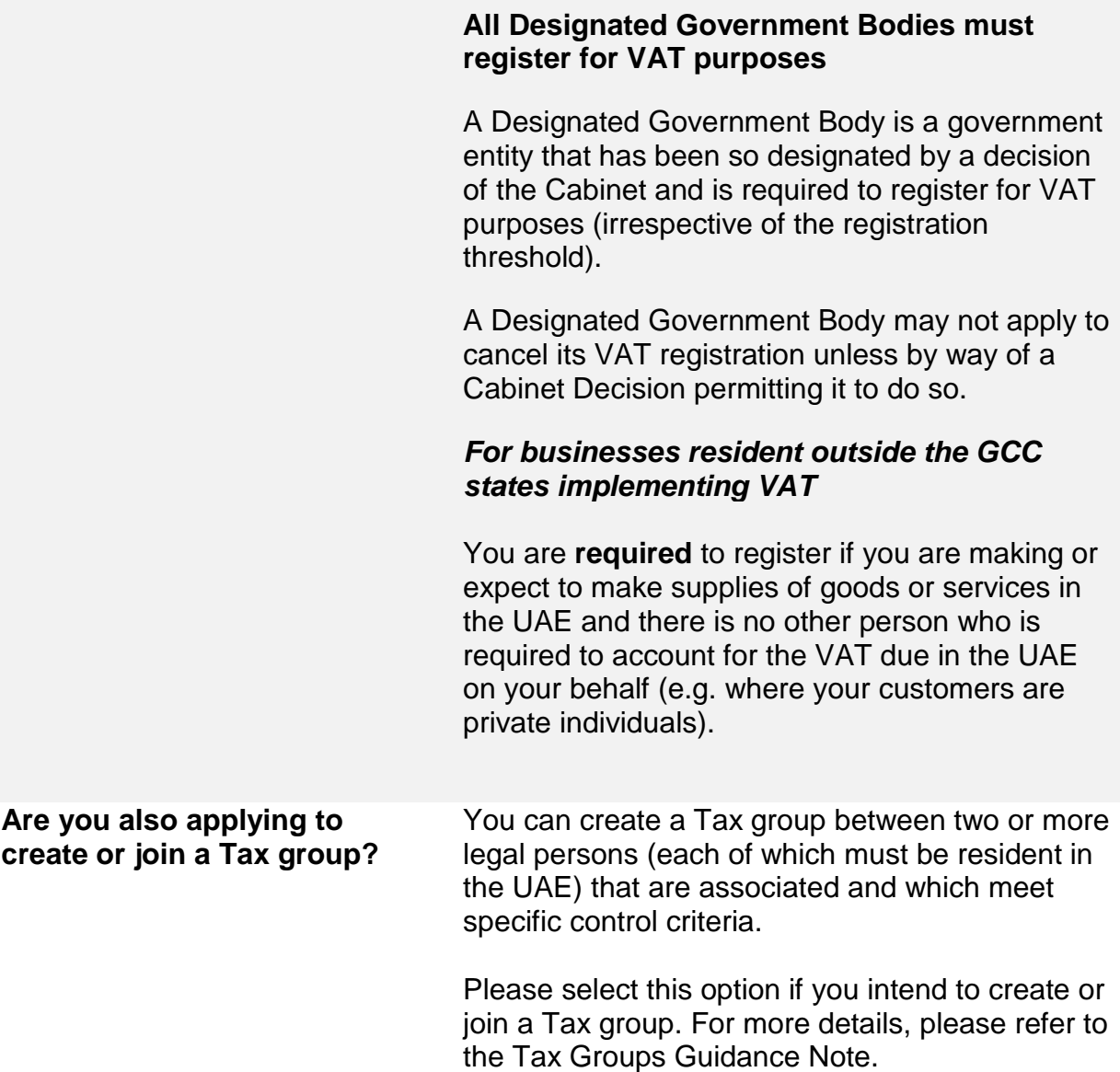

الـهـيـئــة الاتحـاديــة لـلــضــرائــب<br>|-<br>| FEDERAL TAX AUTHORITY

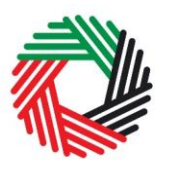

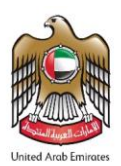

# **2. Details of the Applicant**

### **Name of the Applicant**

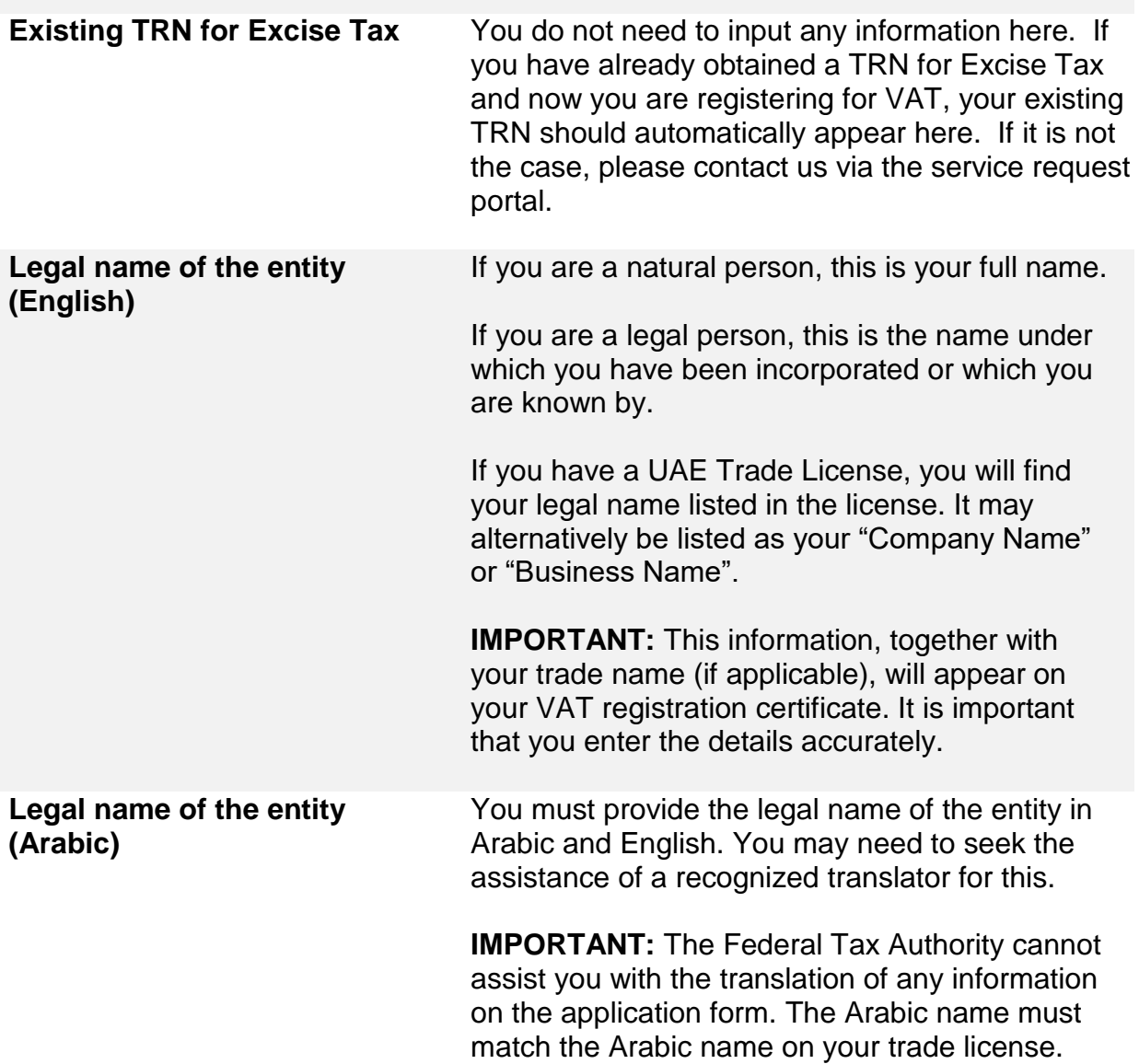

الــهـيـئــة الىتحــاديــة لــلــضـــرائــب<br>FEDERAL TAX AUTHORITY

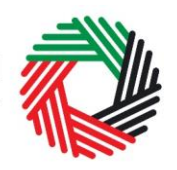

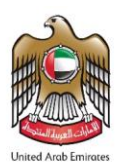

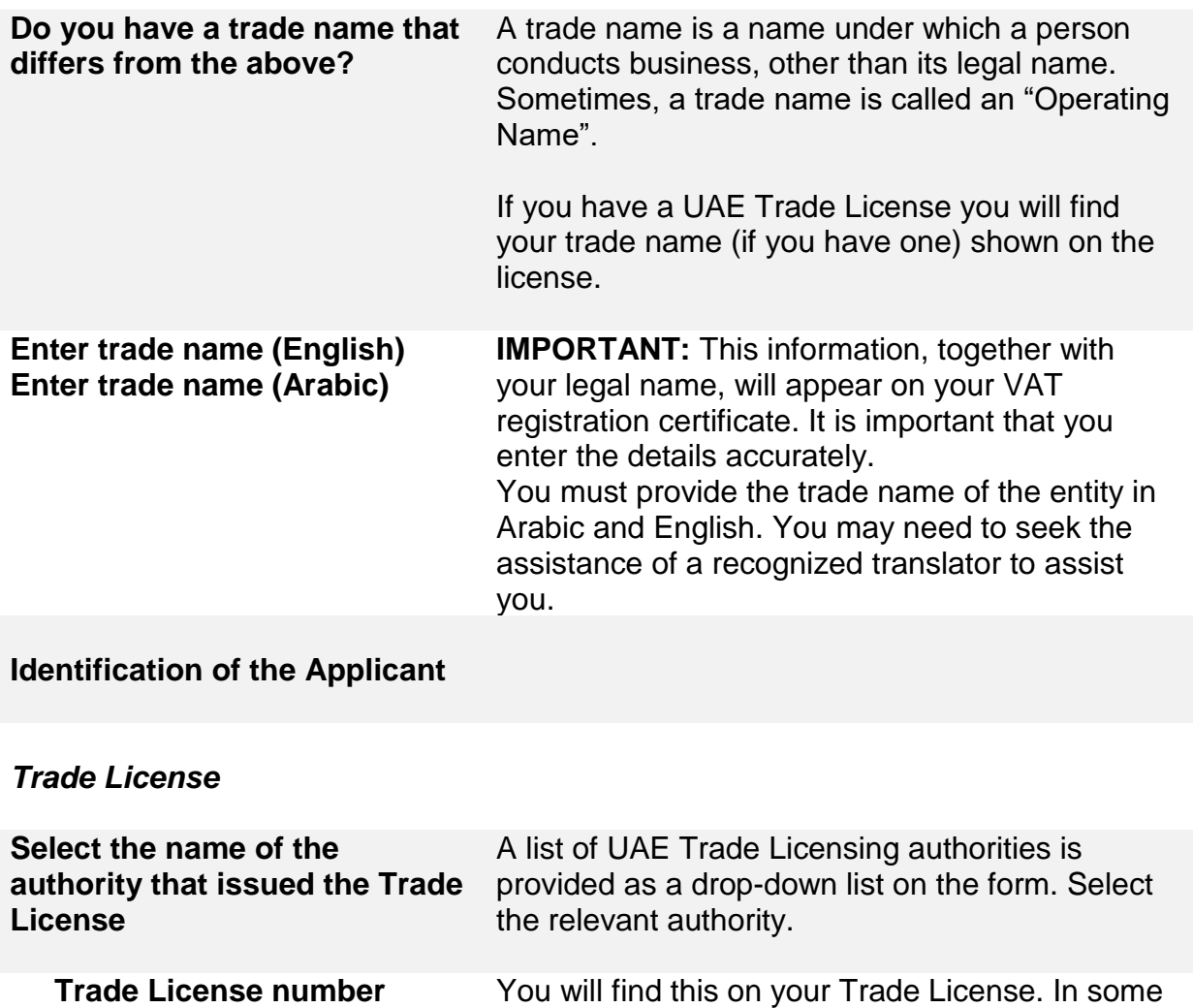

cases, it is shown as the "Registered number". **Select Trade License expiry**  Enter the expiry date shown on your Trade License.

**Upload scanned copy of Trade License**  Accepted file types are PDF, JPG, PNG and JPEG. The individual file size limit is 2 MB. **Save Trade License <b>IMPORTANT:** Ensure you include all Trade

Licenses registered under the legal name of the entity.

**date**

سباسي اللهيئة الاتحاديــة لـلـــفـــرائــب<br>|FEDERAL TAX AUTHORITY

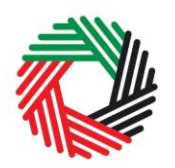

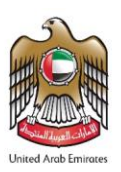

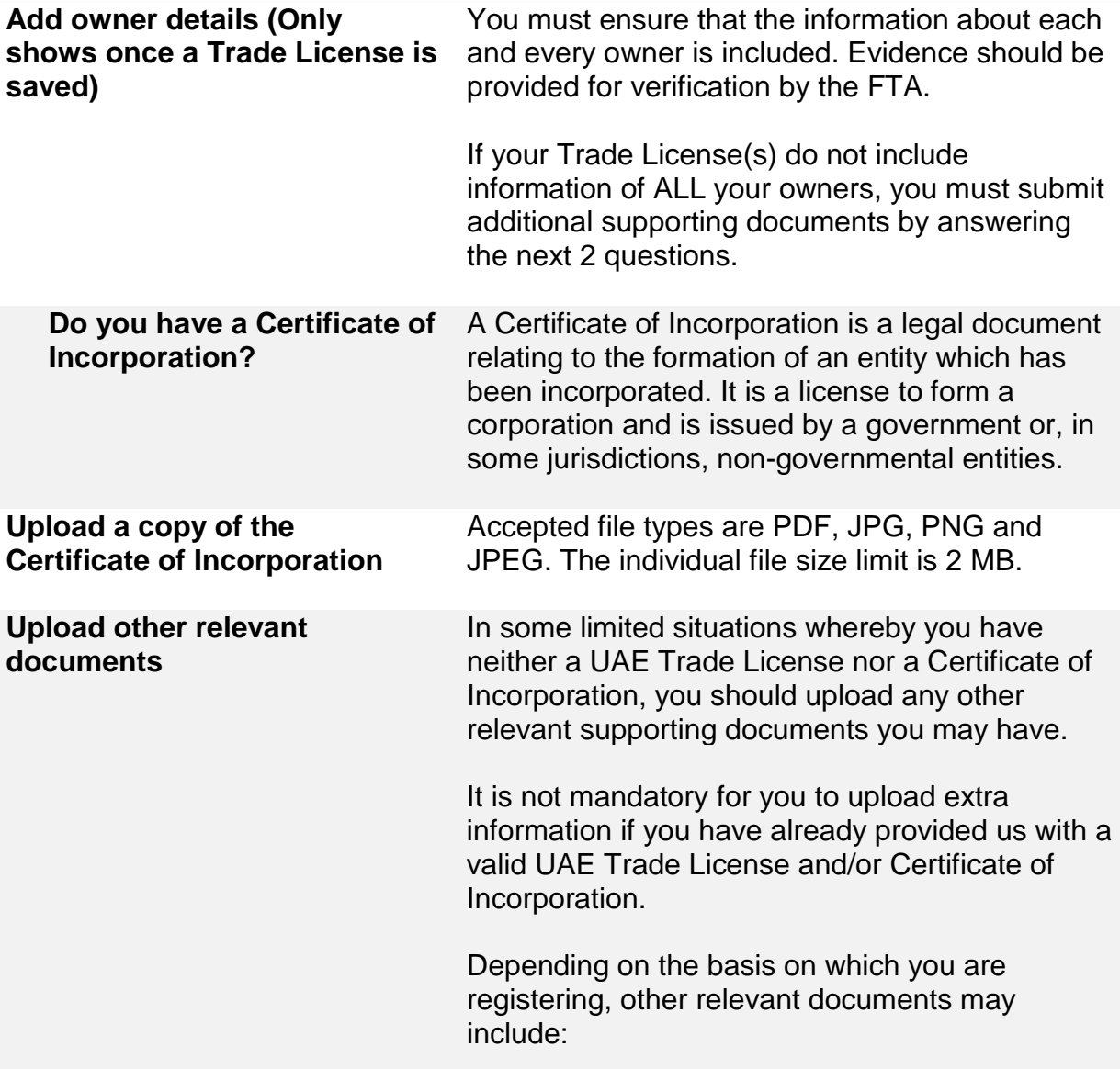

الــهـيـئــة الاتحــاديــة لــلــضــرائــب<br>FEDERAL TAX AUTHORITY

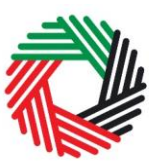

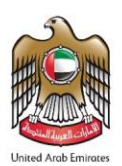

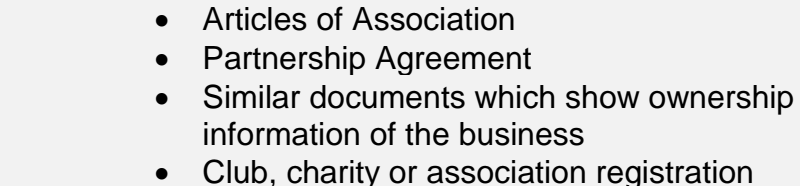

- ration documents and supporting evidence (applicable if you selected "Legal person – Club, Charity or Association")
- A copy of the Decree (applicable if you selected "Legal person – Federal UAE Government Entity" or "Legal person – Emirate UAE Government Entity")
- Other relevant documents such as documents providing information about your organization, including its activities and size (applicable if you selected "Legal person – Other")
- A scanned copy of the Emirates ID of the owner or a scanned copy of the passport of the owner (applicable if you selected "Natural person – Other")

Accepted file types are PDF, JPG, PNG and JPEG. The individual file size limit is 2 MB.

#### *Details of the Manager of the business (CEO or equivalent)*

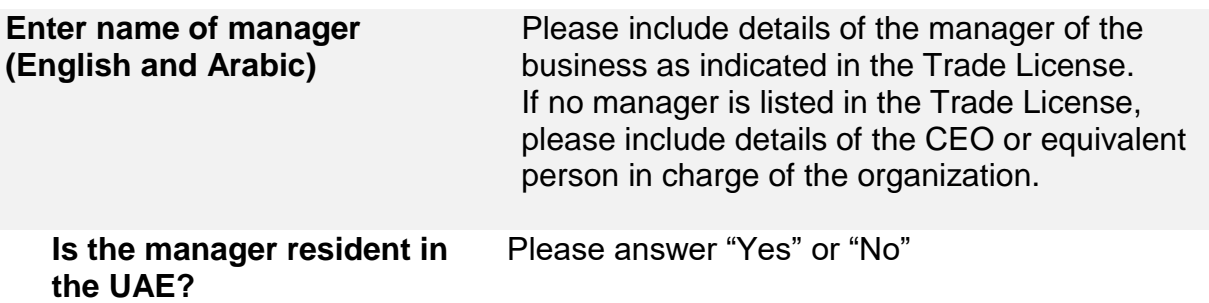

،<br>إليهيئــة الاتحـاديــة لــلــضــرائــب<br>} FEDERAL TAX AUTHORITY

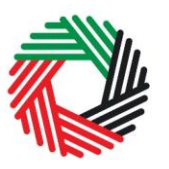

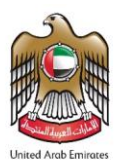

# **3. Contact Details of the Applicant**

#### **Business contact details**

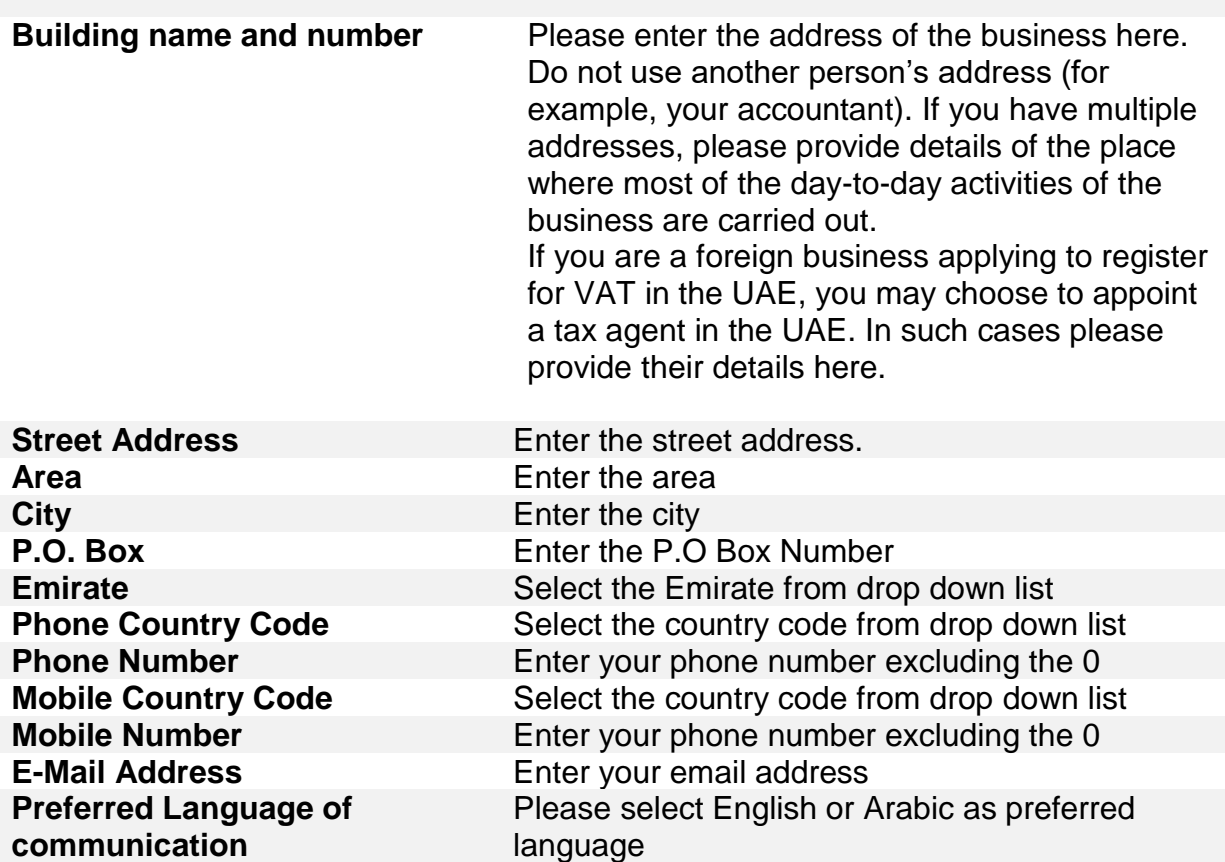

الهيئــة الاتحـاديــة لـلــضــرائــب **FEDERAL TAX AUTHORITY** 

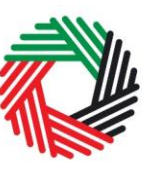

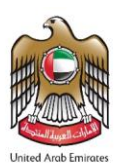

#### **4. Banking Details of the Applicant**

**Bank Details Bank name IBAN**

This must be an account held with a bank established in the UAE. The account name must match the legal name of the entity you are registering with the FTA. You must also ensure that you enter the relevant details accurately.

If you are in the process of opening a bank account, you must provide copies of any relevant correspondence received from your bank.

e-Dirham is currently the only option available

**IMPORTANT:** You must ensure that your account details are accurate. Some accounts cannot receive payments electronically. We recommend that you check with your provider if you are unsure whether or not your bank has made this facility available to you.

#### **5. Business relationships of the Applicant**

#### **Senior Management Relationships**

**Are you (or any of the directors or partners of the applicant), currently involved in (or in the past 5 years been involved in) any other business resident in the UAE, either individually or as a director or partner in that business?**

The details of any senior management relationships with businesses applying for registration should be entered here. If you are a natural person, enter the details of those entities you were involved in on a personal basis. Otherwise, enter the details of those entities with which the directors or partners of the applicant have been involved.

#### **Partner/ Director details**

الــهـيـئــة الاتحــاديــة لــلــضــرائــب<br>FEDERAL TAX AUTHORITY

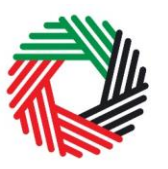

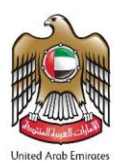

**Name of the partner/director etc.**

Please enter the relevant details of the individual partner/director as required.

**Details of the business with which the applicant (or the partner/director of the applicant) is/was involved with and has a relationship with**

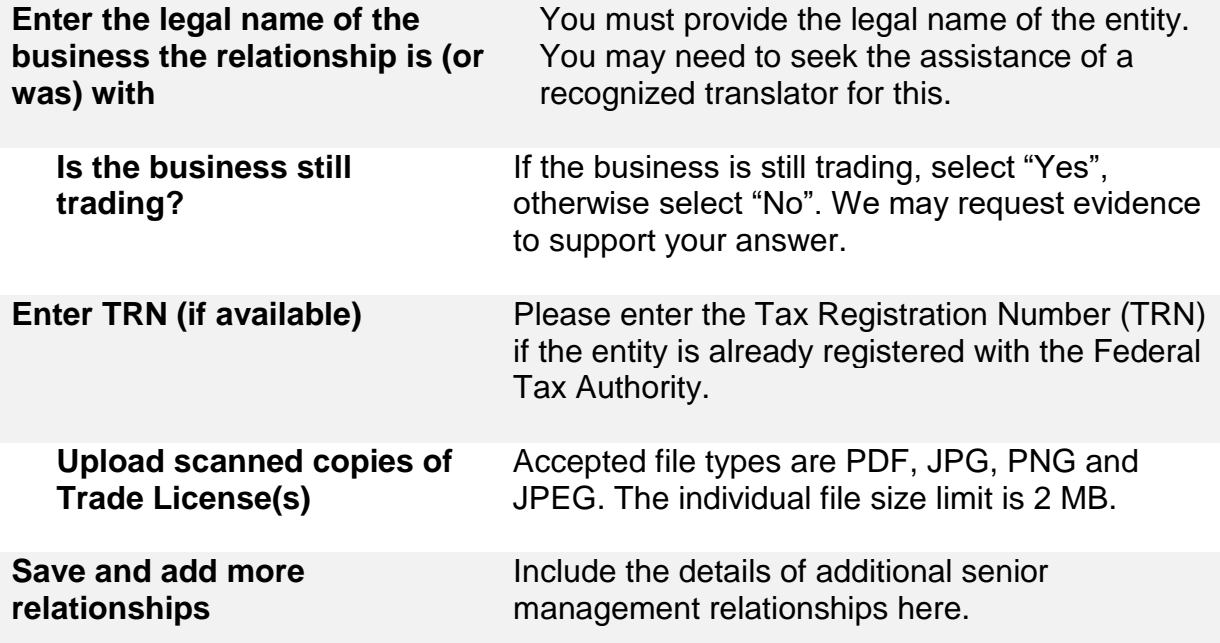

#### **6. About the VAT Registration**

**Business Activities of the applicant**

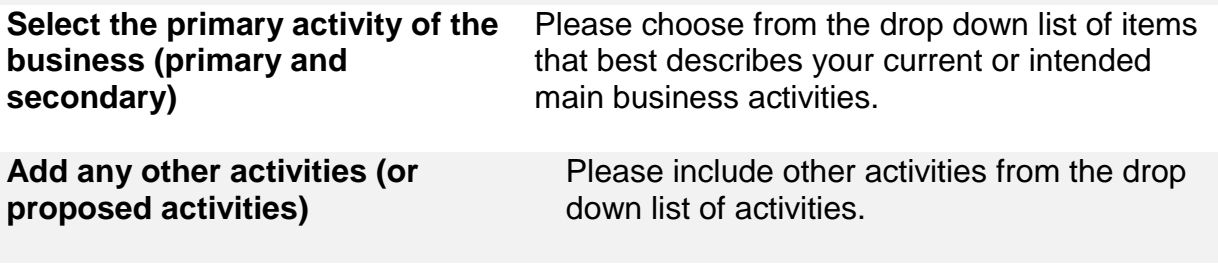

**Actual or estimated financial transaction values**

سية<br>الهيئــة الاتحـاديــة لــلــضـــرائــب<br>FEDERAL TAX AUTHORITY

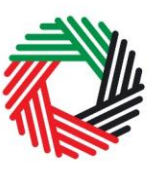

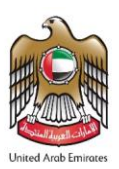

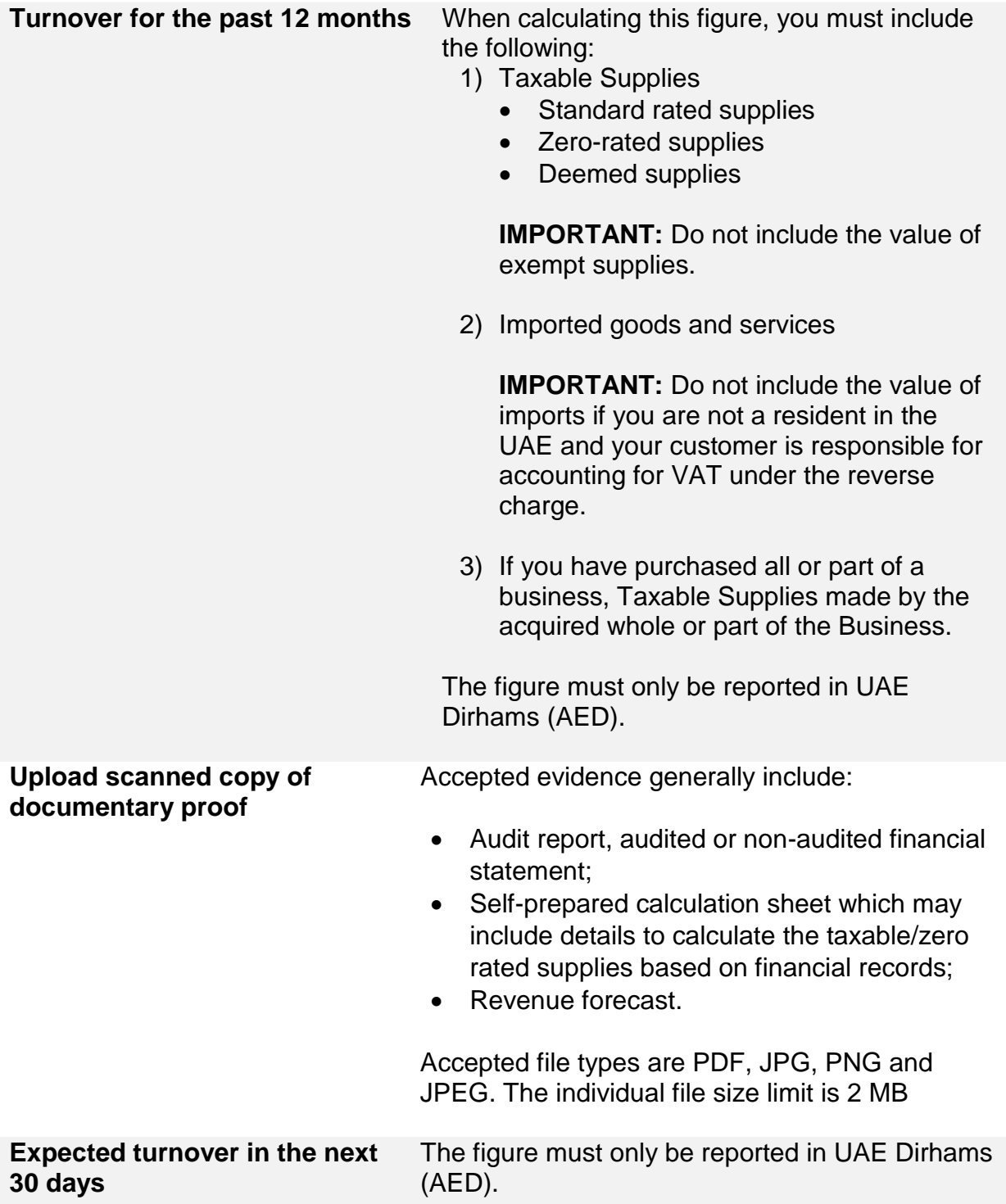

ر<br>إساسيئة الاتحاديــة لـلــضــرائــب<br>FEDERAL TAX AUTHORITY

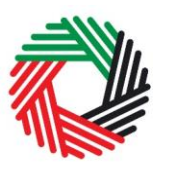

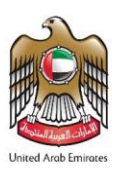

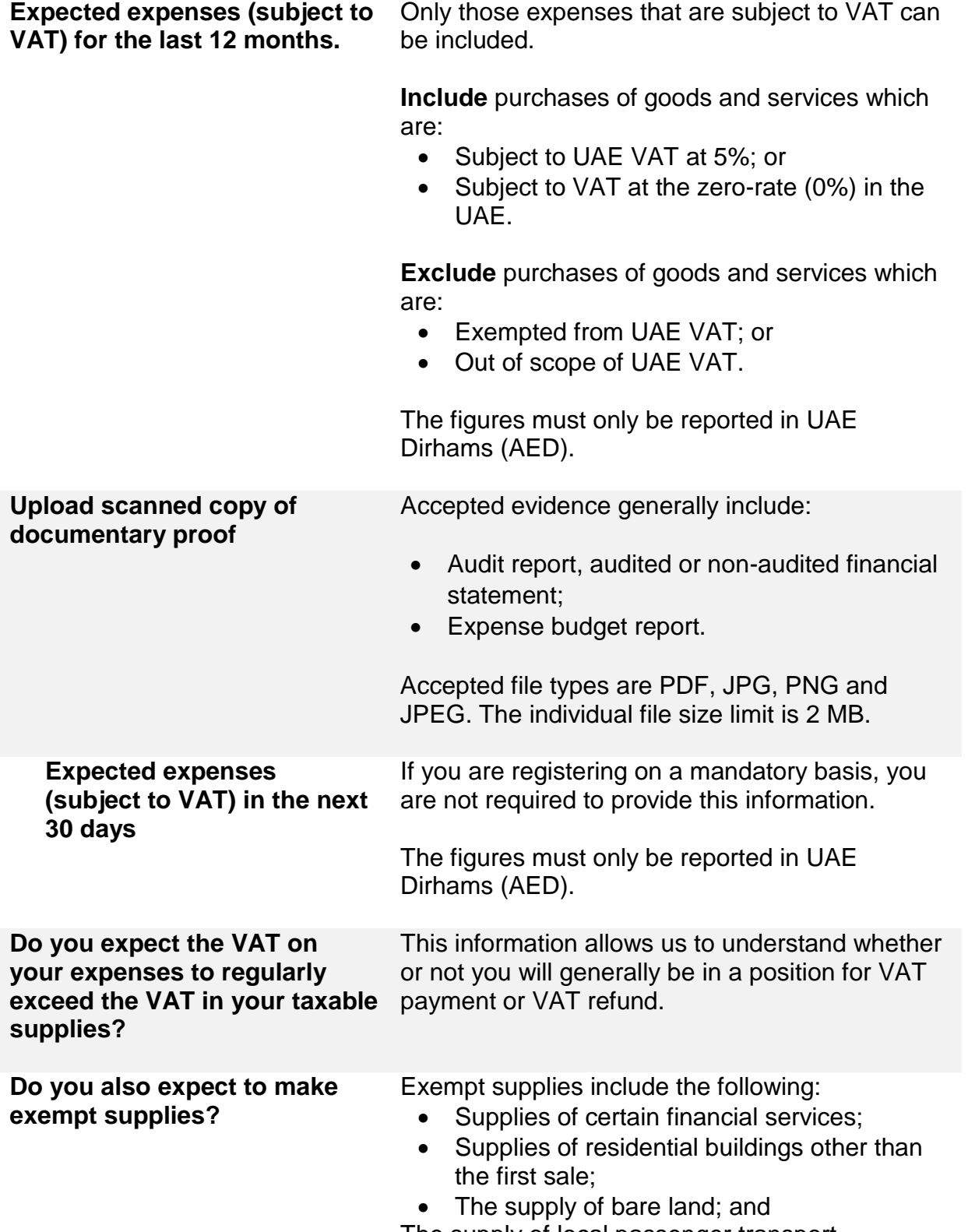

The supply of local passenger transport.

،<br>إلى اللهيئــة الاتحـاديــة لـلــضــرائــب<br>بـ FEDERAL TAX AUTHORITY

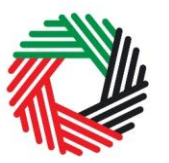

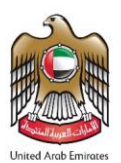

# **Imports and Exports**

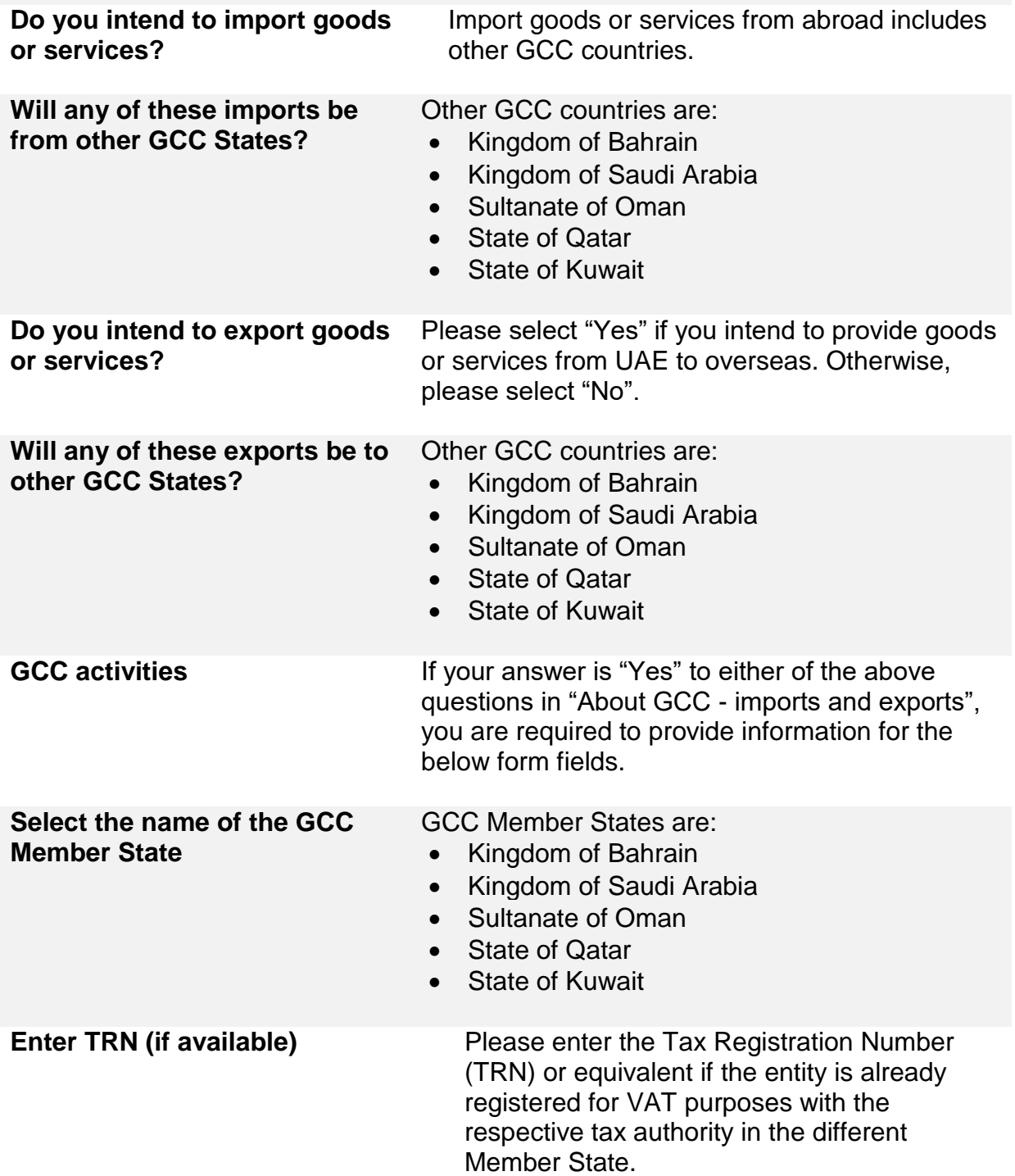

ر<br>| الـهـيـئــة الاتحـاديــة لـلــضــرائــب<br>| FEDERAL TAX AUTHORITY

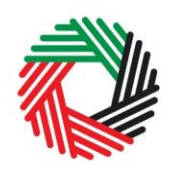

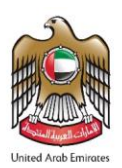

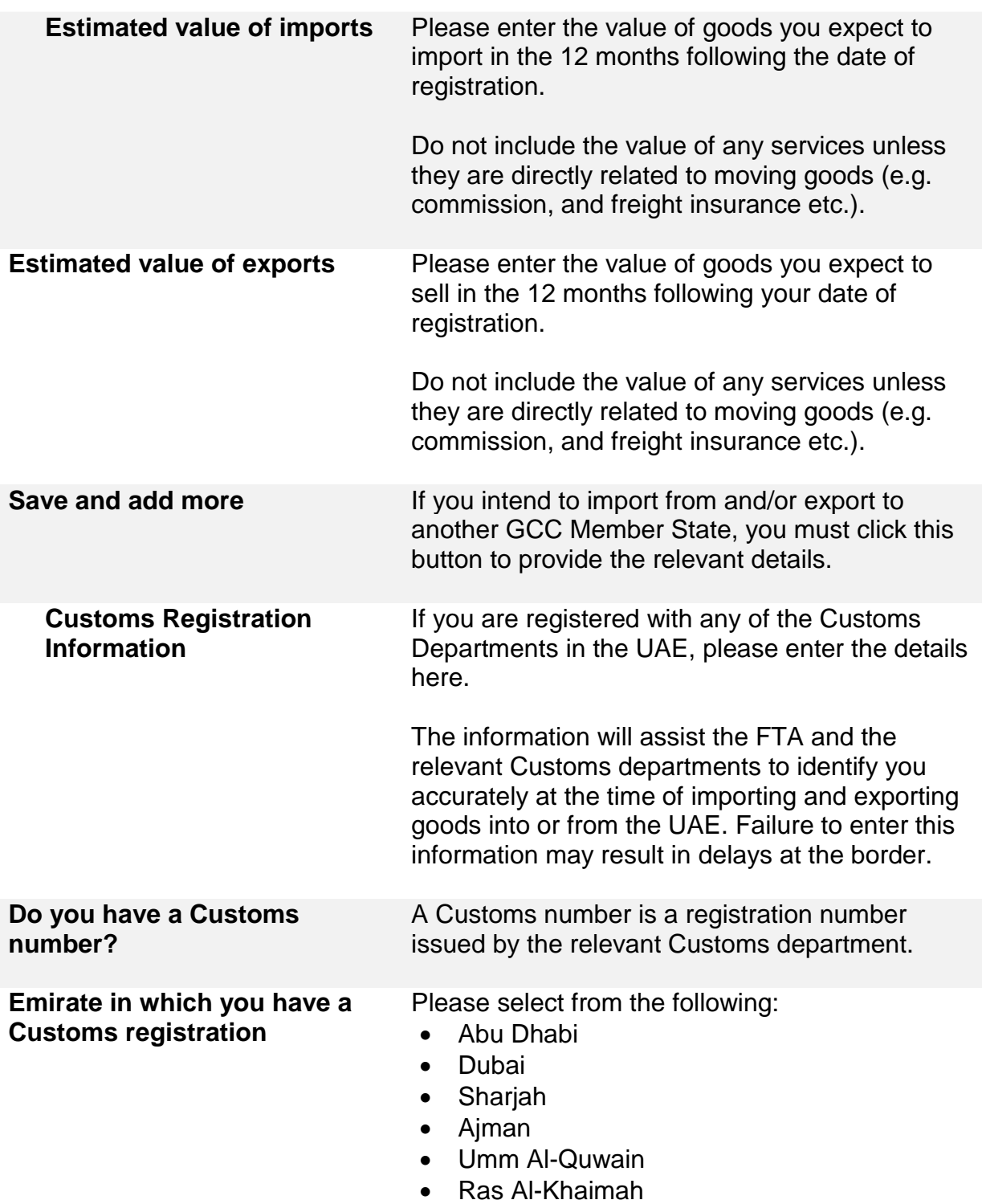

Fujairah

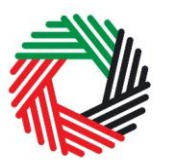

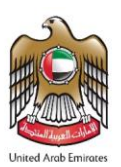

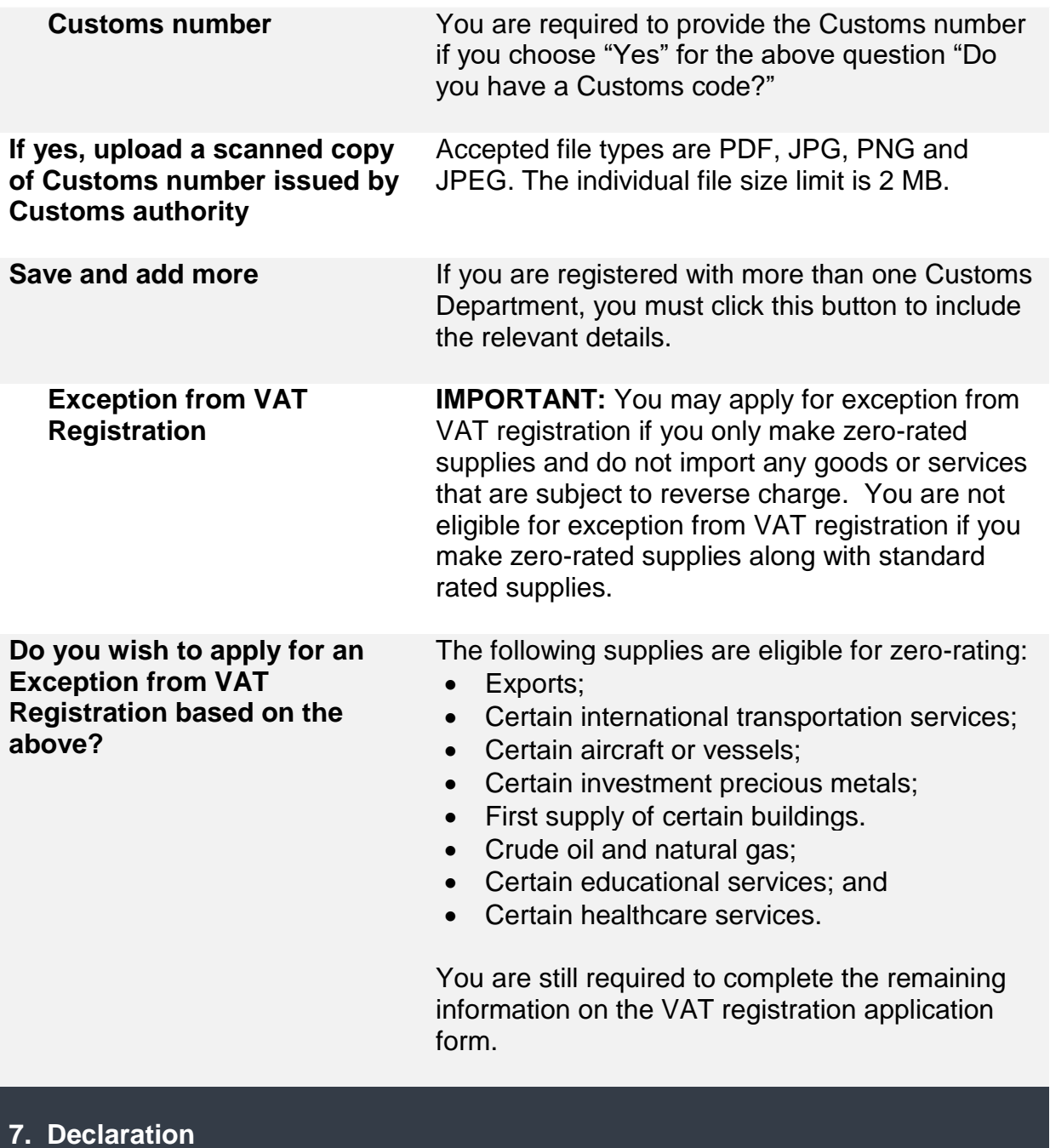

# **Authorized Signatory**

.<br>| الـهـيـئــة الاتحـاديــة لـلــضــرائــب<br>|FEDERAL TAX AUTHORITY

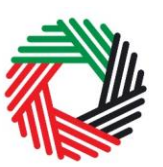

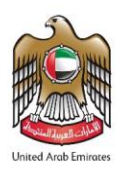

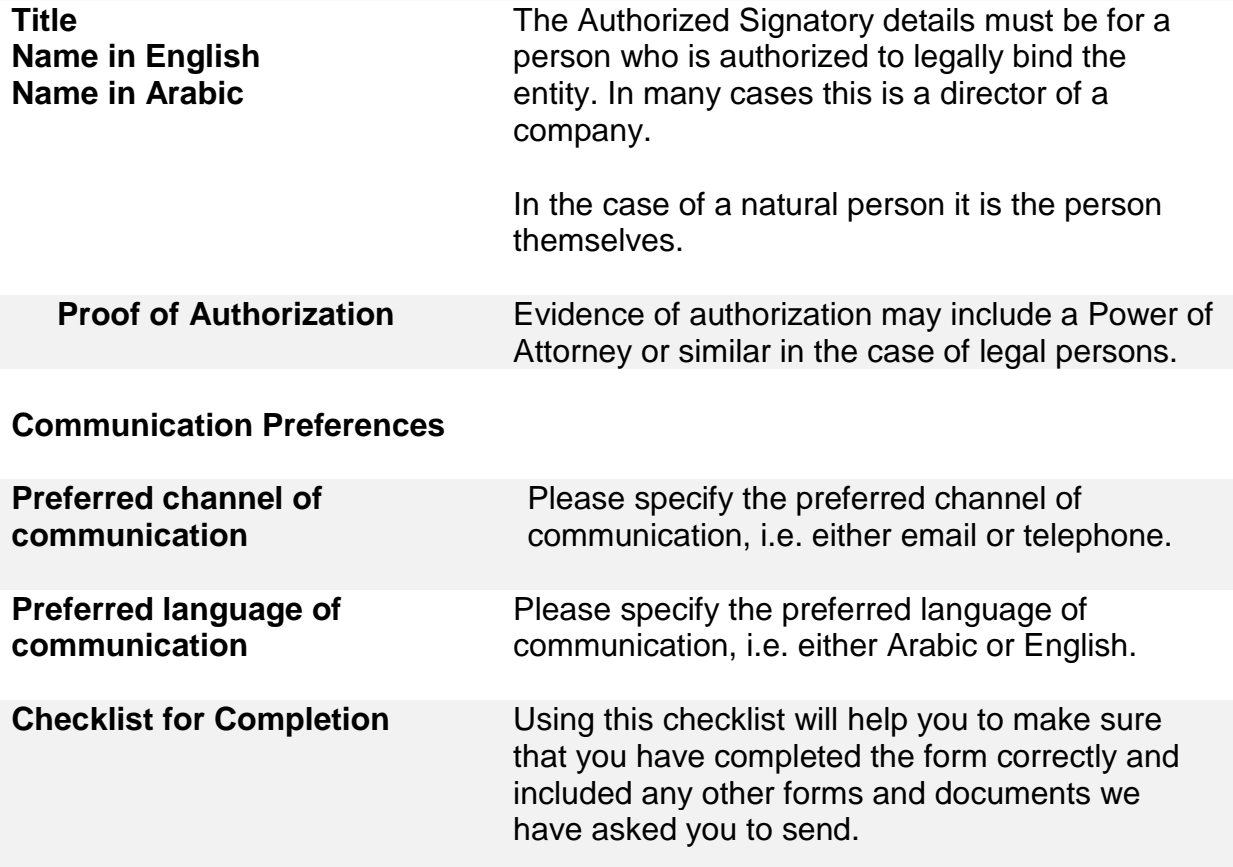